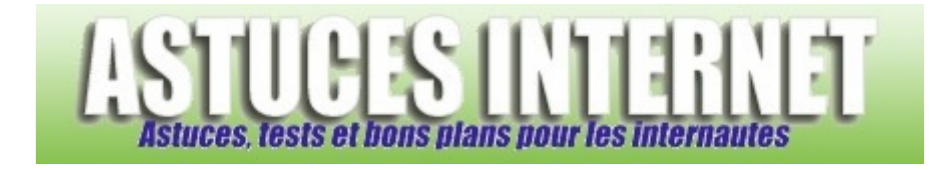

# Renommer des images par lot avec FastStone Image Viewer

*Publié par Sebastien le 28/02/2006* 

**FastStone Image Viewer** est un logiciel de visualisation d'images proposé gratuitement. Il propose de nombreuses fonctions qui vous permettront de gérer les images présentes sur votre ordinateur. Il est désormais disponible en version française (Version 2.30).

Dans cet article, vous trouverez une méthode décrivant **comment faire pour renommer une série d'image avec FastStone Image Viewer.**

Vous pouvez obtenir un descriptif de ce logiciel en vous rendant sur un de nos anciens articles : Logiciels : Test du logiciel FastStone Image Viewer

Télécharger FastStone Image Viewer en français : http://www.faststone.org/Languages.htm

Le but de cet article est donc de comprendre **comment fonctionne le module de renommage en série** proposé avec FastStone Image Viewer.

# **Intérêt de renommer ses images avec FastStone :**

Lorsque vous prenez de nombreuses images avec votre appareil photo numérique (ou avec un logiciel de capture d'image), il arrive que ces dernières portent un nom peu significatif (Exemple : 2006-02-27\_185316.png). Le nom de cette image est composé de la date et de l'heure. Il est correct mais ne nous renseigne pas sur le contenu de l'image. Vous pourriez éventuellement renommer des images directement depuis l'explorateur Windows mais vous serez dans ce cas obligé de traiter une image à la fois.

Le module de renommage en série vous permettra de gagner un temps considérable.

Pour illustrer cet article, j'ai donc pris quelques photos d'écran du site (grâce au module de capture d'écran proposé également par FastStone). L'objectif est de renommer les images avec un nom plus significatif. Exemple : 2006-02-27\_185316.png renommé en photo-ecran-site-0001.png

*Aperçu des photos d'écran :*

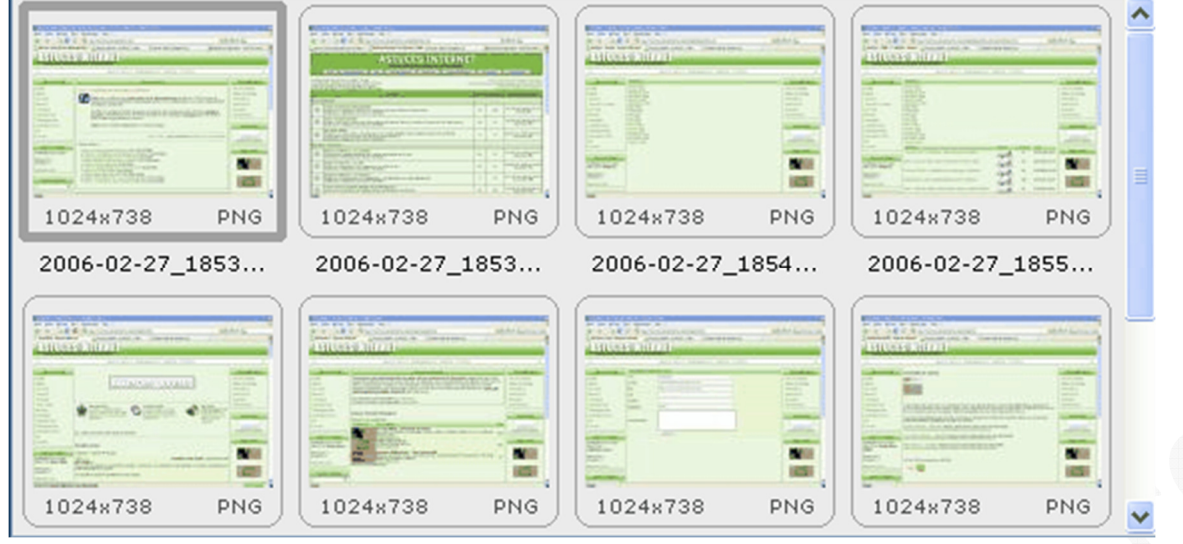

Ouvrez Faststone Image Viewer et placez-vous dans le répertoire contenant les images à renommer. Dans la barre d'outils, cliquez sur *Outils* et ouvrez le module *Convertir / Renommer en Groupe.*

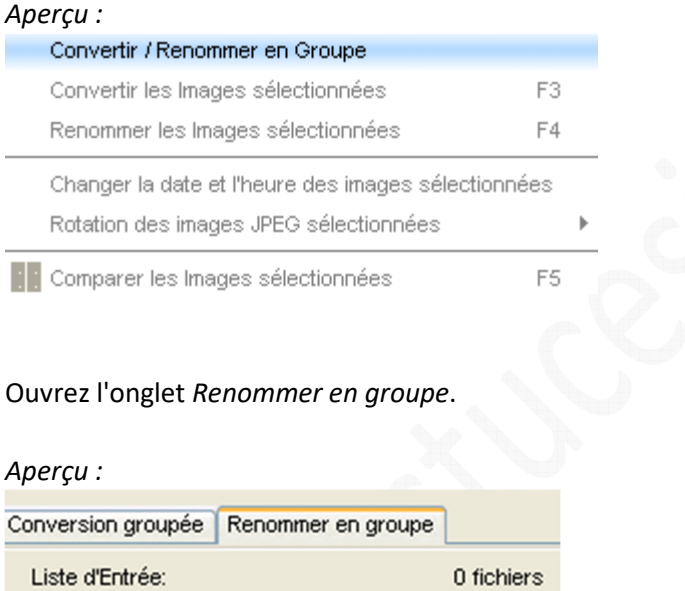

Sélectionnez les images que vous désirez renommer et cliquez sur *Ajouter*. Si vous désirez renommer l'intégralité des images contenues dans le répertoire que vous venez d'ouvrir, vous pouvez gagner du temps en cliquant sur *Tout ajouter*.

Pour retirer une image de la liste de fichiers à renommer, sélectionnez l'image en question et cliquez sur *Supprimer*. Pour remettre la liste à zero, cliquez sur *Effacer*.

*Aperçu :*

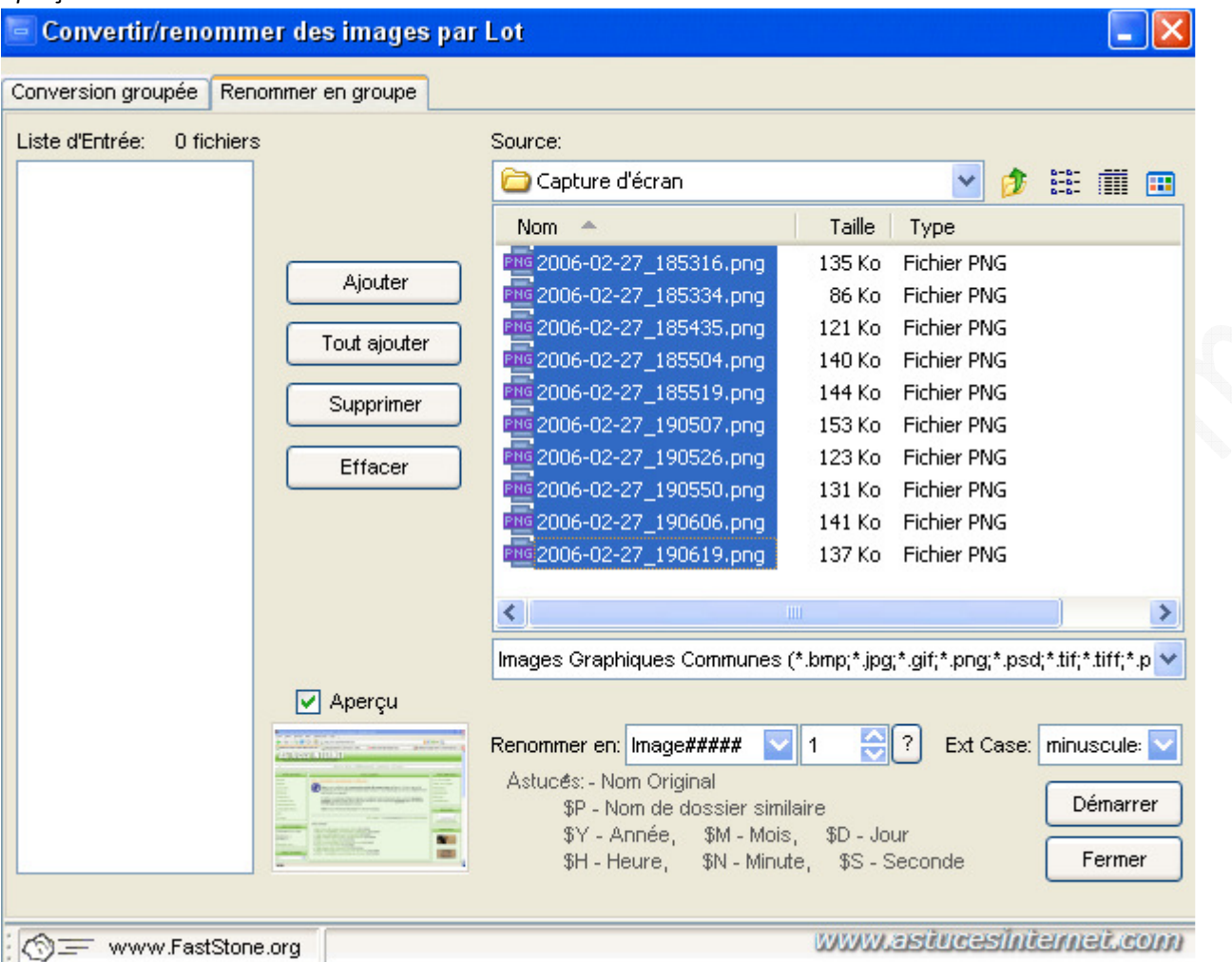

Saisissez le nom que vous voulez donner à vos images. Le nom peut être composé de la façon suivante :

- **Une partie fixe** qui sera commune à l'ensemble des images que vous allez renommer
- **Une ou plusieurs variables** qui vous permettront de personnaliser le nom de vos images

#### Liste des variables disponibles :

- # : Ajoute un numéro. Vous pouvez définir avec quel numéro commencer (Exemple : #### donnera 0001)
- \* : Ajoute le nom original de l'image dans le nouveau nom
- \$P : Ajoute le nom du dossier dans le nouveau nom de l'image
- \$Y : Ajoute l'année dans le nouveau nom de l'image
- \$M : Ajoute le mois dans le nouveau nom de l'image
- \$D : Ajoute le jour dans le nouveau nom de l'image
- \$H : Ajoute l'heure dans le nouveau nom de l'image
- \$S : Ajoute les secondes dans le nouveau nom de l'image

Vous pouvez changer la casse de l'extension (minuscule ou majuscule)

*Aperçu :*

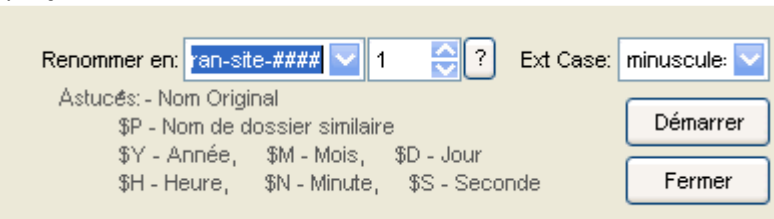

### **Exemple de renommage en série :**

Nous allons renommer une liste de fichier. Les fichiers devront avoir le nom photo-ecran-site suivi d'un numéro à 4 chiffres. Ce premier numéro devra être 0001. Les extensions devront être en minuscule.

Dans la cellule *Renommer en*, il suffit de saisir : photo-ecran-site-####

Pour que la liste démarre avec le chiffre 0001, il faut saisir 1 dans le champ correspondant.

Il ne reste plus qu'à choisir le format de l'extension dans la liste déroulante (minuscule dans notre exemple).

Une fois tous les paramètres saisis, cliquez sur *Démarrer* pour lancer le renommage des images.

FastStone vous demandera une confirmation avant de renommer vos images, cliquez sur *YES* pour lancer la procédure.

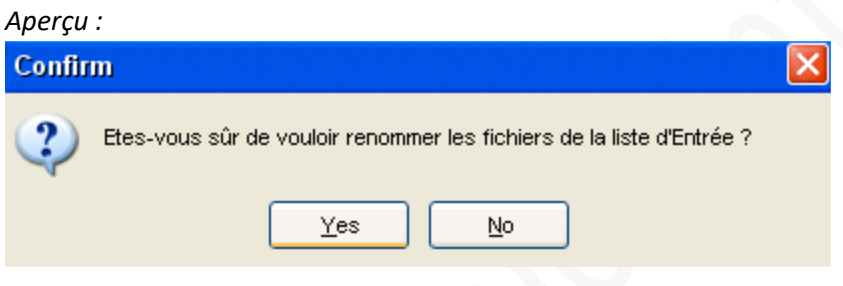

Pendant qu'il exécute vos modifications, FastStone affiche une fenêtre permettant d'observer les fichiers qui ont déjà été renommés ainsi que les fichiers étant encore en liste d'attente. Une fois le renommage terminé, cliquez sur *Fait* pour revenir à l'interface d'accueil de FastStone.

*Aperçu :*

# - Renommer les Images

# www.astucesinternet.com

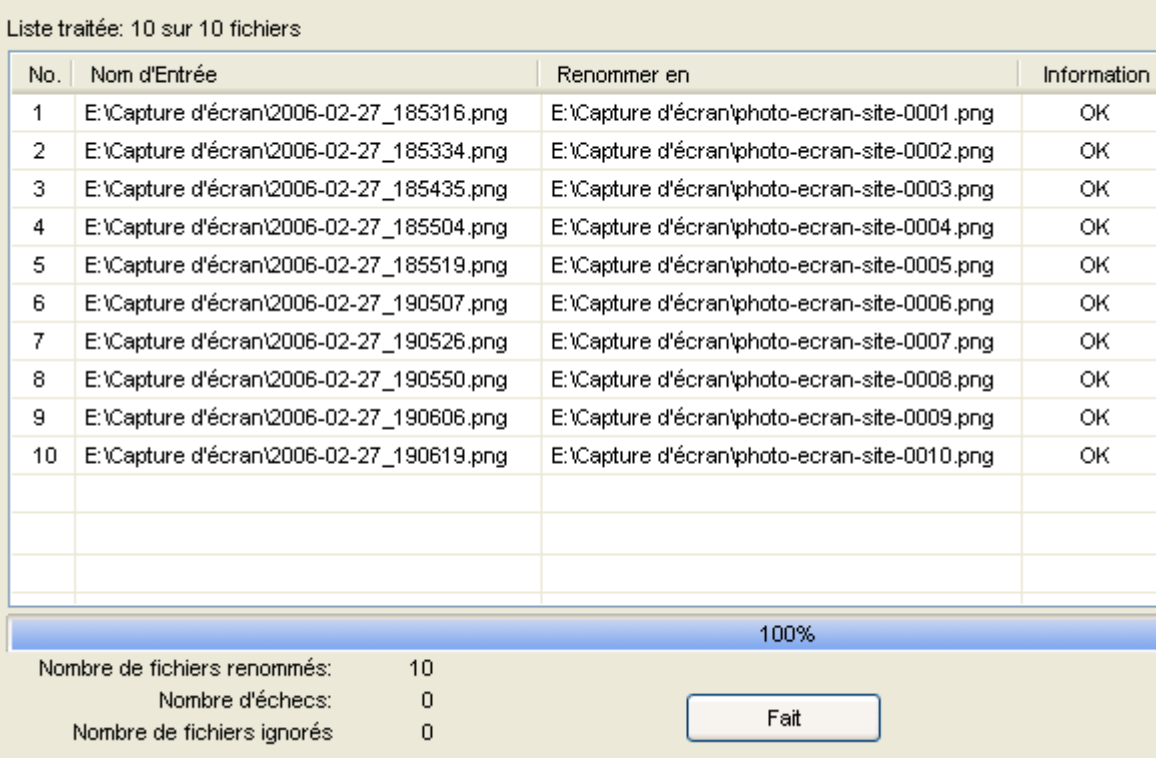

Autres exemples de combinaison possibles :

Code à taper : **photo-ecran-site-\$D-\$M-\$Y-####**

2006-02-27\_185316.png donnera photo-ecran-site-27-02-2006-0001.png

Code à taper : **photo-ecran-site-\*-####**

2006-02-27\_185316.png donnera photo-ecran-site-2006-02-27\_185316-0001.png